# Lotusphere 2011 IBM Collaboration Solutions Development Lab

# Lab 2

Creating and deploying a Java plugin for Notes and Symphony

Part 1: Create a Live Text Recognizer

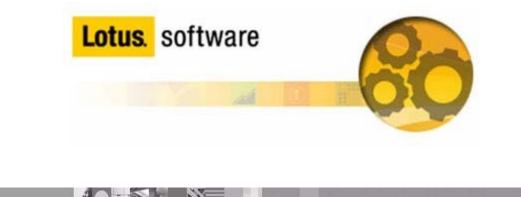

## Introduction

Widgets and Live Text enable end users to see and act on Live Text in a document, including mail, using widgets created for their use. For example, a user can see a specially highlighted Live Text string (such as a customer number) and instantly act on it (for example, look up a customer status) by opening a customer status widget that is linked to that Live Text. Widgets and Live Text also enable power users and administrators to create and edit widgets.

80 (0)

## Objective

This lab will explain the following tasks:

- Create a Content Type
- Create a Recognizer associated to the Content Type
- Configure a Widget from Notes to perform a full text search on a view

Upon completion of this lab, you will be able to create, edit and use Widgets and Live Text

### Procedure

Step 1: Launch Lotus Notes and and find the My Widgets Sidebar Panel

- a) Launch Lotus Notes (using the password 'passw0rd')
- b) The My Widgets panel will be visible in the sidebar

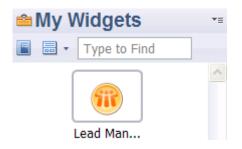

**Note:** If not visible , check the Widgets Preference setting or View menu to show the My Widgets panel

### Step 2: Configure a Content Type

a) From the My Widgets Panel, select Configure a Content Type

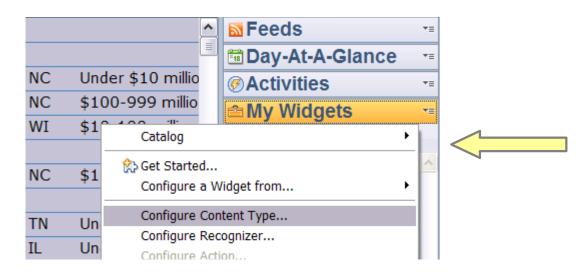

b) Provide a descriptive name

c) Add a new property for number because our company number contains both a unique set of characters to make it easy to recognize as well as the unique identifier

| 😔 Configure a Content Type 🛛 🔀 |                |        |  |
|--------------------------------|----------------|--------|--|
| Name:                          |                |        |  |
| LS Company Nu                  | umber          |        |  |
| Content Properties             |                |        |  |
| Property:                      | Description:   | Add    |  |
| contents                       | company number | Remove |  |
| number                         | number         | Remove |  |
|                                |                |        |  |
| l                              |                | ]      |  |
|                                | ОК             | Cancel |  |

### Step 3: Configure a Recognizer

- a) From the My Widgets Panel, select Configure a Recognizer
- b) Provide a descriptive name and select the Content Type
- c) Enter a regular expression. In the example below

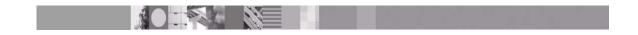

- "ACT" is the unique set of characters to find the company number.
- "(\d{4})" specifies a company number must have 4 digits.

d) Add a grouping for the unique company identifier. Group 0 is the entire contents and each additional group is used to parse the recognized text.

| 😔 Configure a Recogn        | izer 🔀                |
|-----------------------------|-----------------------|
| Recognizer name:            |                       |
| LS Company Number           |                       |
| Choose a Content Type:      |                       |
|                             | w <u>Type</u>         |
|                             |                       |
| Enter a regular expression: |                       |
| ACT(\d{4})                  |                       |
| Groupings                   | ]                     |
| Grouping number:            | Content property: Add |
| 0                           | contents 🖌 Remove     |
| 1                           | number 🗸 Remove       |
|                             |                       |
|                             | OK Cancel             |

Step 4: Configure a widget from a Notes View

a) Open the Lead Manager Core NSF (in the 'Imca' directory) and View, Prospects By Company

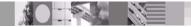

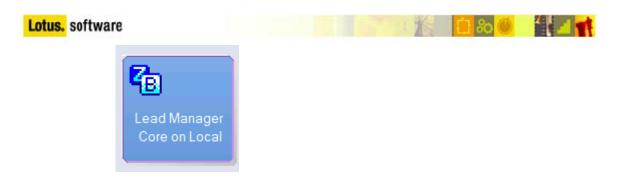

b) Select a row in the view and press the action bar icon to Configure a

Widget from the Current Context...

| I 🏡 🕋 🗔 🛛 🛛       | a - Search Lead Manager Cc | Q  |
|-------------------|----------------------------|----|
| Configure a Widge | t from Current Context     | *= |
|                   | ☆Sametime Primar           | *= |
| ^                 | ■ Feeds                    | ¥3 |
|                   | 📾 Day-At-A-Glance          | *= |
| 10 million        | Ø Activities               | *= |
| 99 million        | ▲ My Widgets               | *= |
| 0 million         | Type to Find               |    |

c) Select "Perform a full text search on this Notes view" and press Finish. This will add a Widget to the My Widgets Sidebar panel.

d) Use the Right Mouse in My Widgets to configure a new action

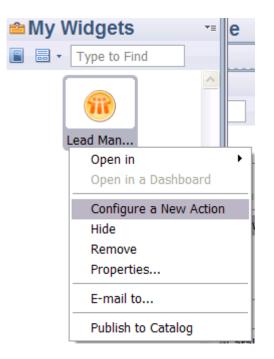

e) On the Basics Tab, select the recognizer and information which will be passed to the widget:

- LS Company Number Recognizer
- Content type property is number

| 😔 Edit Lead Manager Core - Lead by                                                                                 | Company 🔀                                                                       |
|----------------------------------------------------------------------------------------------------|---------------------------------------------------------------------------------|
| Basic Advanced                                                                                                    |                                                                                 |
| Action name: (Users see this in a context menu)<br>Lead Manager Core - Lead by Company                             |                                                                                 |
| What content do you want to use?<br>Recognized content Other content                                               | Where do users see the results of this action?                                  |
| LS Company Number Vew Recognizer<br>Choose which content property to wire to which widge<br>Content type property: | et property. Click Advanced to add more.<br>Widget property:<br>Full Text Query |
|                                                                                                    |                                                                                 |
|                                                                                                    | OK Cancel                                                                       |

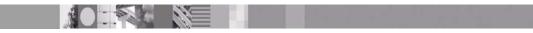

#### Step 5: Test the Live Text and Widget

a) Open the Lab Discussion NSF and open the first document. The text which is recognized will be underlined in blue (note, this may take a moment to initialize). Use the right mouse menu to view options or left mouse to launch the default widget.

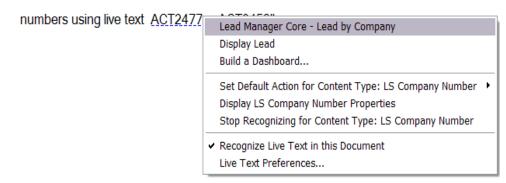

Select Display LS Company Number Properties to inspect the Content Type

| LS Company Number 🛛 🔀 |                                                      |  |
|-----------------------|------------------------------------------------------|--|
| ٩                     | Type: LS Company Number<br>id: DCCT.LSTest.397050614 |  |
|                       | number: 2477<br>contents: ACT2477                    |  |
|                       | ОК                                                   |  |

#### Summary:

In this lab you learned how to Create a Content Type, Recognizer and Widget for Notes without writing any code. Many documents and emails contain recognizable text which have deterministic actions. You can now make these documents *live* by associating the text, parsing when appropriate and then initiating an action with a single click.

#### **References:**

Lotus Notes and Domino wiki Using Live Text and Widgets to improve productivity of daily work